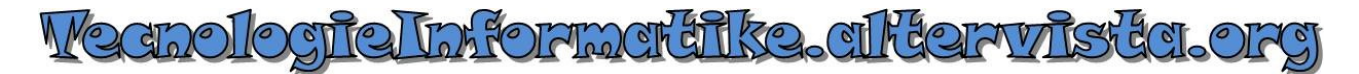

## **Come creare un documento/modulo compilabile in formato PDF con LO Writer**

In questa guida vediamo come creare un **documento PDF** con campi compilabili utilizzando **LibreOffice Writer**.

Attiviamo la barra degli strumenti dedicata alla creazione di moduli compilabili cliccando sul menu **Visualizza Barre degli strumenti Controlli per formulario**.

Viene visualizzata una finestra degli strumenti simile a quella qui riportata che è possibile spostare cliccando con il tasto sinistro del mouse sulla piccola barra del titolo e trascinandola, o ancorarla a fianco delle barre degli strumenti superiori/inferiori. Per ridimensionarla, agire sui bordi.

Non tutti i campi inseribili tramite *LibreOffice Writer* possono essere convertiti correttamente in PDF, per esempio: il campo che gestisce una data, con la possibilità di mostrare un calendario di selezione del giorno/mese/anno, sarà convertito come campo di testo standard una volta esportato nel formato PDF; per la creazione di moduli più completi è consigliato l'utilizzo di un software professionale come Adobe Acrobat.

Vediamo come inserire campi di testo compilabili, caselle di selezione, elenco a discesa con scelta dell'opzione precompilata.

Nell'immagine seguente vediamo il documento di prova con i campi inseriti e le corrispondenze, indicate in rosso, della barra dei **Controlli per formulario**:

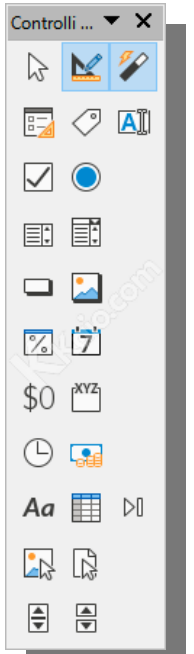

4.

## **MODULO DI PROVA**

J.

Lorem ipsum dolor sit amet, consectetur adipiscing elit. Praesent non commodo lorem, vel tincidunt enim. Aenean consectetur nibh non libero tempus, sit amet sollicitudin metus fermentum. Sed in risus elit. Vestibulum non libero a est cursus viverra ac in orci. Sed condimentum sapien ultrices velit vehicula, non aliquam elit tincidunt. Interdum et malesuada fames ac ante insum primis in faucibus. Quisque ullamcorper quis nulla vel scelerisque. Maecenas vitae magna eros.

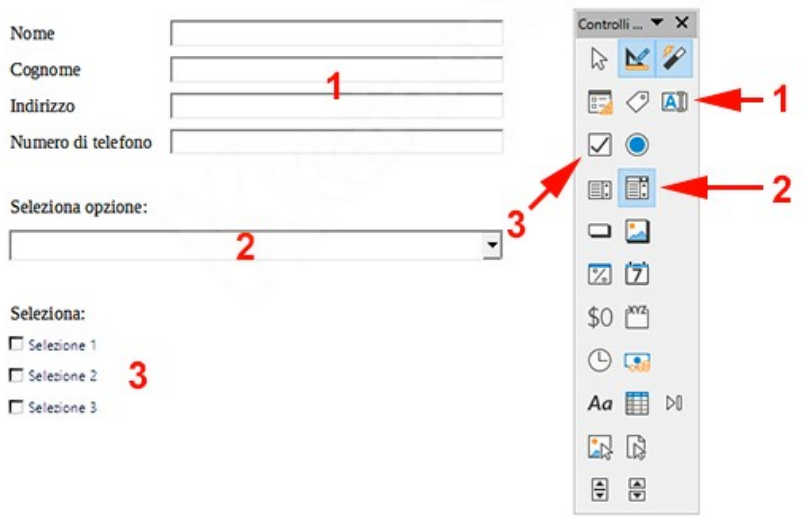

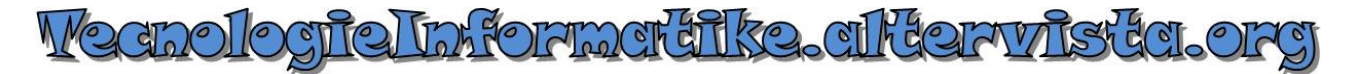

L'inserimento del controllo, ad esempio di una casella di testo, è molto semplice:

verificare che sia attivo il **Modo struttura** 

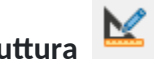

- dopodiché cliccare sul controllo che si vuole inserire, presente sulla barra, poi "disegnarlo" tenendo premuto il tasto sinistro del mouse e rilasciandolo, per ridimensionarlo basta trascinare i bordi in corrispondenza dei piccoli quadratini bianchi, disattivando il **Modo struttura** è possibile testare in tempo reale i controlli inseriti.

Per modificare le proprietà del controllo, effettuare doppio clic su di esso, oppure cliccare con il tasto destro del mouse, sempre sul controllo, e selezionare **Proprietà del controllo** dal menu contestuale. Nelle proprietà del controllo è possibile regolare l'aspetto, impostare manualmente e con precisione la dimensione e la posizione, il colore, il tipo di carattere, e altro ancora. Inoltre è possibile decidere diverse impostazioni in base al controllo utilizzato, e, molto importante, il tipo di ancoraggio, quest'ultimo infatti determina dove il controllo è ancorato, come carattere, al paragrafo, alla pagina, etc. Si consiglia di effettuare delle prove per constatarne l'effetto prodotto, nel documento utilizzato in questo tutorial sono stati impostati i controlli ancorati come carattere. Ancorandoli in questo modo vengono gestiti come se fossero un elemento del testo e si comporteranno di conseguenza, con tabulazioni, spazi etc.

Le caselle di testo possono essere impostate per l'immissione di testo a riga singola o su più righe, sempre utilizzando la finestra delle proprietà del controllo, mentre per popolare l'elenco a discesa (in *LibreOffice Writer* è chiamata **Casella combinata** - la stessa funzione la svolge più o meno anche il controllo **Casella di riepilogo**) è necessario inserire le varie voci utilizzando l'opzione **Voci dell'elenco**, sempre presente nella finestra delle proprietà di questo tipo di controllo, inserendo le voci desiderate su righe diverse; vedi immagine d'esempio:

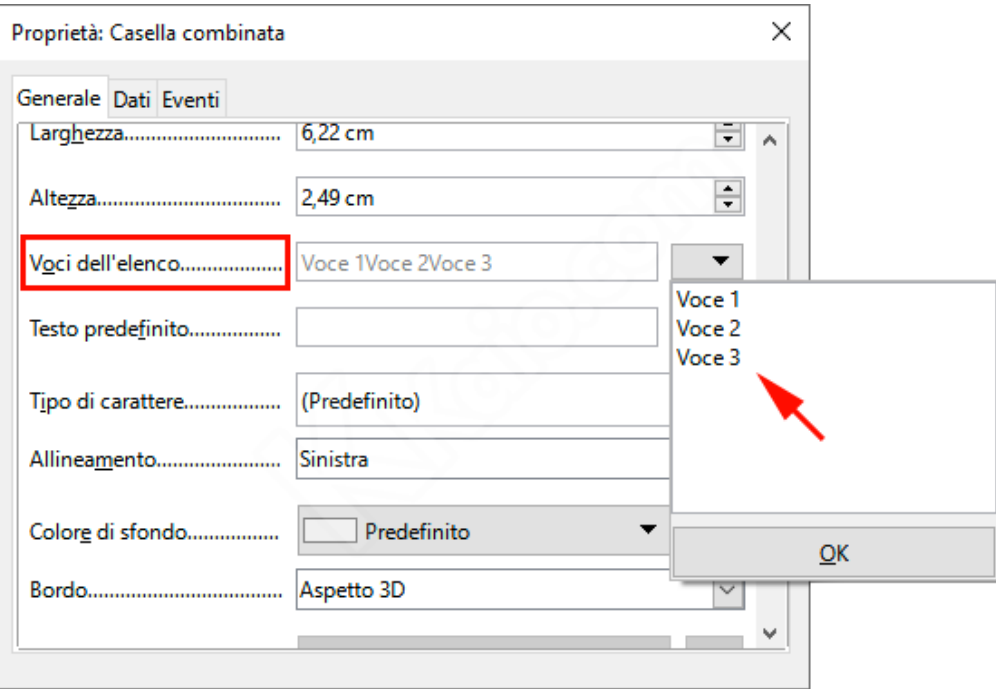

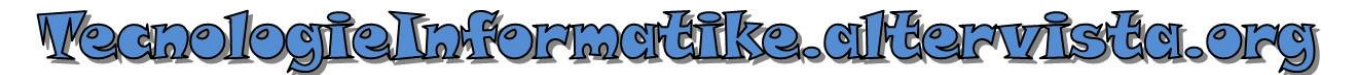

Una volta terminata la stesura del modulo e l'impostazione/formattazione dei vari campi necessari, per pubblicarlo in formato PDF compilabile, aprire il menu **File/Esporta come... Esporta nel formato PDF...**

Nella finestra aperta, verificare che sia selezionata l'opzione **Crea formulario PDF** (non selezionare l'opzione Archivio PDF/A, ISO 19005), impostare le altre opzioni in base alle proprie esigenze e cliccare sul pulsante **Esporta** per salvare il documento in formato PDF compilabile.

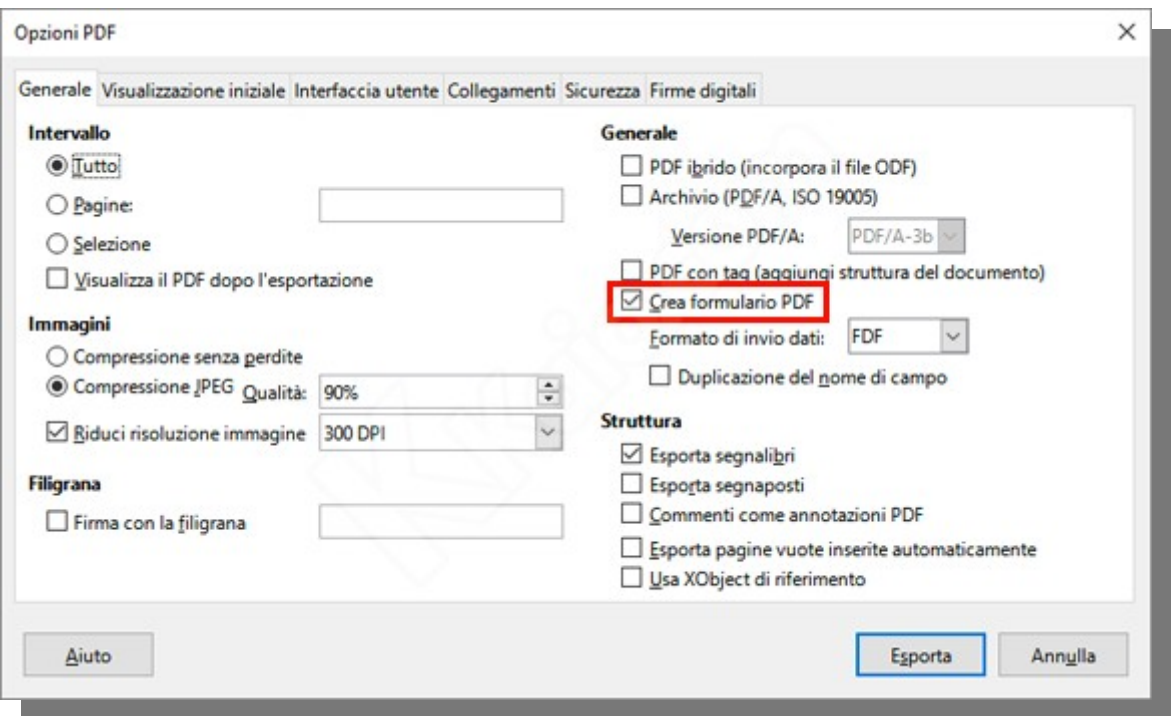

Il documento PDF ottenuto sarà apribile, compilabile, salvabile e stampabile con i più diffusi programmi che gestiscono i PDF, come l'ormai noto **Acrobat Reader**.